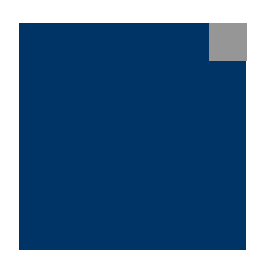

DEVELOPING PORTAL APPLICATIONS USING SAP PORTAL DEVELOPMENT KIT FOR .NET

TUTORIAL

# DEVELOPING THE MAPPOINTLAB PORTAL APPLICATION

ANNE TARNORUDER

SAP NETWEAVER PRODUCT MANAGEMENT

FEBRUARY 2006

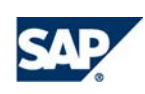

#### **Contents**

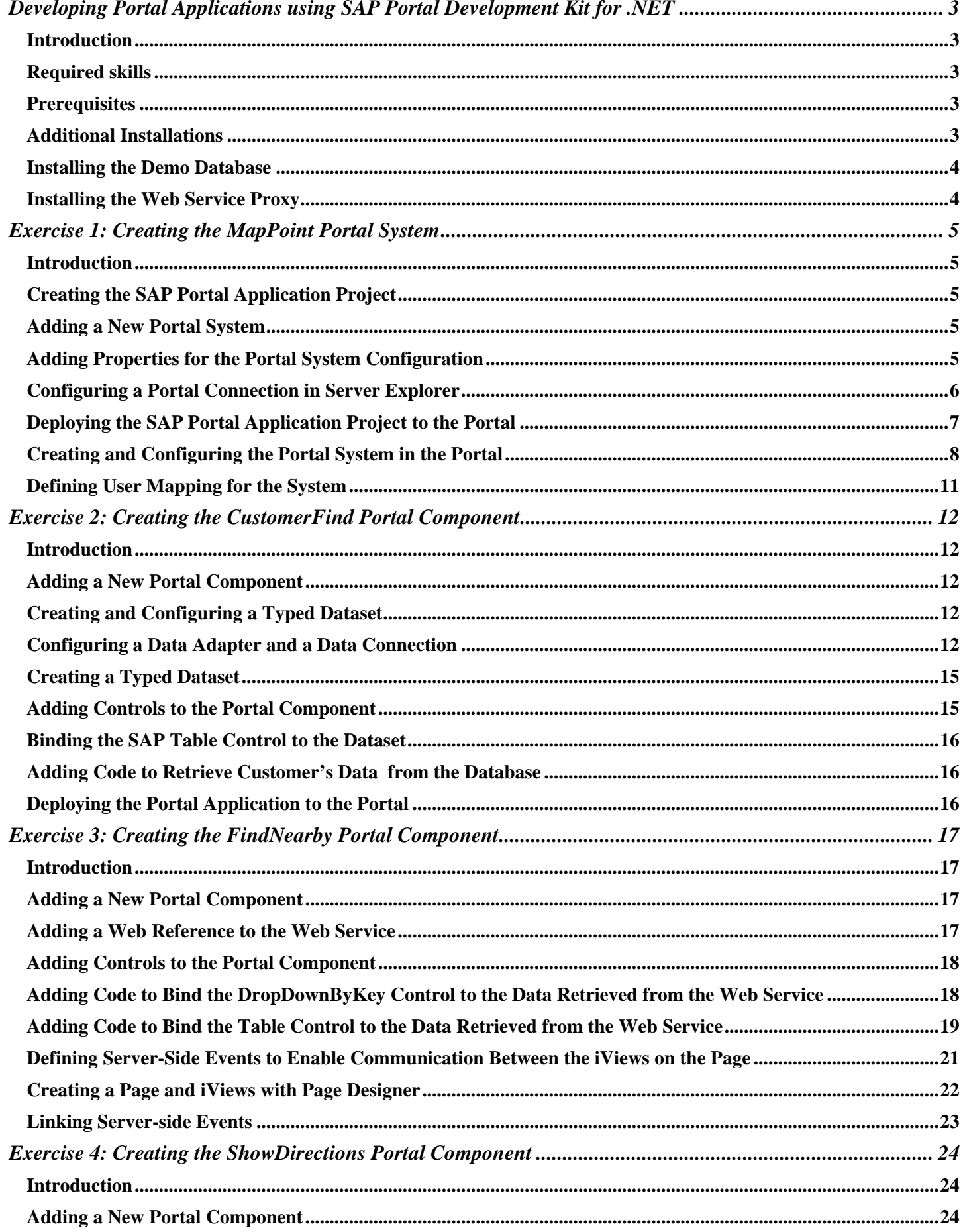

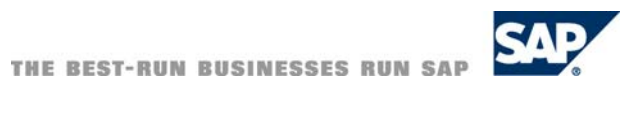

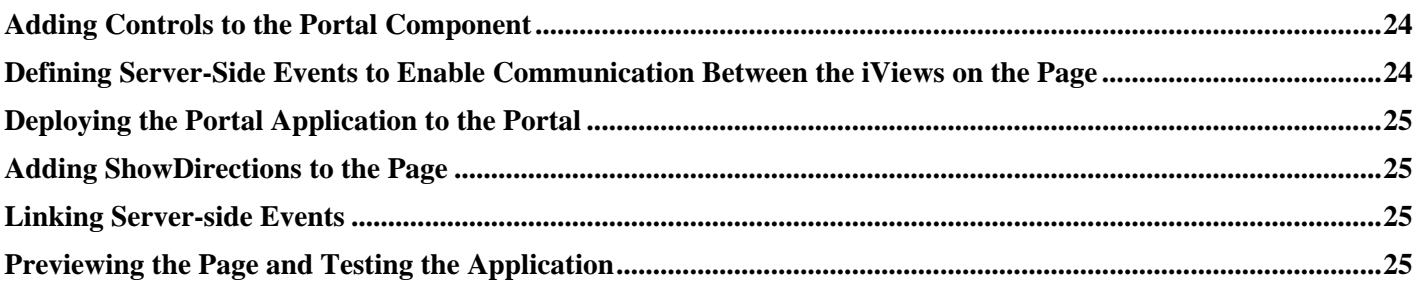

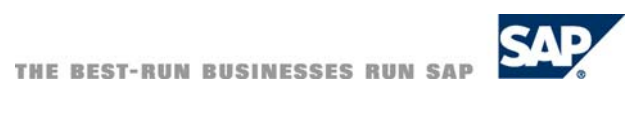

#### <span id="page-3-0"></span>**Introduction**

Your organization has decided to implement SAP NetWeaver Portal to replace all those web pages and information sites that were developed over the years.

You, as an intranet team leader, were given the responsibility for the creation of new portal content. Based on your previous programming experience in VB, ASP and .NET, the CEO expects to see some great content coming from you and your team. He is certain that your development skills and experience with Microsoft technologies, the ASP.NET training he sent you to, and the investment in the latest development tools from Microsoft will make the creation of portal content an easy task for you.

To help you complete this task, we have compiled a tutorial that demonstrates how to create an SAP portal application using Visual Studio.NET 2003 and SAP Portal Development Kit 2.0 for .NET. It uses SAP user interface controls, thereby ensuring the consistent look and feel of SAP applications.

Suppose you are have a business appointment with your customer, and you want to take him to a good restaurant.

The *MapPoint* portal application that you are going to create now, will help you to search restaurants in the location of your customer, and view the route map from the customer's premises to the restaurant of your choice. It will also enable you to find other points of interest such as ATMs, hotels, stores, etc.

The customer's data will be retrieved from a database on your local Microsoft SQL Server. The information about places of interest available in the location of the customer and the route maps will be retrieved using the *SAP.Demo.WebService.Maps* Web service deployed on your local Web server. This Web service is a proxy for the [Microsoft MapPoint](http://www.microsoft.com/mappoint/products/webservice/default.mspx) Web Service.

In this tutorial you will develop a portal application that includes a portal system, three portal components, and a portal page.

The tutorial comprises the following steps:

- 1. Creating a portal system that enables connection to the *Demo* database.
- 2. Creating the *CustomerFind* portal component that displays the customers' information from the database.
- 3. Creating the *FindNearby* portal component that finds the points of interest in the vicinity of the customer.
- 4. Creating the *ShowDirections* portal component that displays the route map from the customer to the selected point.
- 5. Creating a portal page with all the portal components, and configuring server-side events that enable communication between the components.

In this tutorial you will bind SAP user interface controls to data sources such as an SQL Server table or a Web Service.

#### Required skills

- Experience in development of Web-based applications with Microsoft Visual Studio .NET
- Working knowledge of either C# or VB.NET development languages
- Experience in the SAP NetWeaver Portal administration
- Familiarity with the main concepts and architecture of SAP NetWeaver

#### **Prerequisites**

- *Microsoft Visual Studio 2003* is installed on a development host
- *SAP Portal Development Kit 2.0 for .NET* is installed
- *SAP NetWeaver Portal 6.0 SPS15* or higher is installed and running
- A portal user account with administrative rights is available
- *Portal Runtime 2.0 for .NET* is installed and running
- *Microsoft SQL Server 8.00* or higher with the *Demo* database is installed and running
- IIS is installed and running
- *SAP.Demo.WebService.Maps* Web service is installed and configured in IIS
- A user account for Microsoft MapPoint Web service is available

#### Additional Installations

To meet the prerequisites of this tutorial, you need to perform a number of additional installations.

**Note** In a standalone configuration, everything is installed on the same host. Otherwise, the *Demo* database and the *SAP.Demo.WebService.Maps* Web service should be installed on a host accessible both from the design-time and the runtime (portal) environment, and the configuration parameters should be set accordingly.

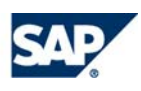

<span id="page-4-0"></span>Extract the contents of the supplied .zip file to a folder of your choice on your local hard drive. It contains the following files and subfolders:

- The *MapPointLab* subfolder that contains a ready solution to use for reference while doing this tutorial.
- The *SAP.Demo.WebService.Maps* subfolder that contains the SAP MapPoint Web service.
- The *DBInstall.sql* query file that installs the *Demo* database.

#### Installing the Demo Database

- 1. Go to *Programs*  $\rightarrow$  *Microsoft SQL Server*  $\rightarrow$  *Enterprise Manager*.
- 2. Expand all nodes in the *Console Root.*
- 3. In the *Tools* menu, select *SQL Query Analyzer*.
- 4. In the *File* menu, select *Open*… and open the query file *DBInstall.sql.*
- 5. Click the *Execute Query* button, and view the results of query execution in the *Messages* pane below.
- 6. Close the *SQL Query Analyzer* window.
- 7. In the *Enterprise Manager,* click the *Refresh* button. The *Demo* database is added and appears in the *Databases* tree.

#### Installing the Web Service Proxy

#### **Configuring a Virtual Directory**

- 1. Right-click *My Computer* and select *Manage*. In the tree, expand *Services and Applications, Internet Information Services* and *Default Web Site.*
- 2. Right-click the *Default Web Site* node, and select  $New \rightarrow Virtual Directory$ .
- 3. In the *Virtual Directory Creation Wizard* window, enter SAP.Demo.WebService.Maps in the *Alias* field, and click *Next.*
- 4. Browse to the *SAP.Demo.WebService.Maps* folder, and click *Next*.
- 5. Select the *Execute* check box, and click *Next*.
- 6. Click *Finish*. The virtual directory is created.

#### **Obtaining a User Account for the MapPoint Web Service (optional)**

The *SAP.Demo.WebService.Maps* proxy service is supplied with existing user credentials. If you prefer to use another account, do the following:

- 1. Go to the MapPoint Web service main page: <http://www.microsoft.com/mappoint/products/webservice/default.mspx>.
- 2. Send a registration request by clicking [Request Free Developer Account.](https://mappoint-css.partners.extranet.microsoft.com/MwsSignup/Eval.aspx)
- 3. When you obtain your user name and password, update the *appsettings* section in the *Web.config* file in the *SAP.Demo.WebService.Maps* folder:

```
<appSettings> 
<add key="MP_USER" value="[Your User Name]" /> 
<add key="MP_PASSWORD" value="[Your Password]" /> 
<add key="MP_LOCATION_TYPE" value="NA" />
</appSettings>
```
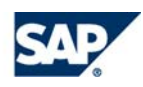

#### <span id="page-5-0"></span>Introduction

In this exercise you will create a portal application that contains a portal system. The portal system enables configuring application settings, such as the database connection string, in the portal for the runtime access to data sources.

#### Creating the SAP Portal Application Project

- 1. Open Microsoft Visual Studio.
- 2. From the *File* menu, choose  $New \rightarrow Project$ .
- 3. In the *New Project* dialog box, do the following:
	- a. In the *Project Types* pane, choose *Visual C# Projects*.
	- b. In the *Templates* pane, choose *SAP Portal Application*.
	- c. Specify the location of your choice and change the project name to *MapPointLab*.
	- d. Click *OK*.

A new SAP Portal Application project is created at the specified location. In addition, a new portal component named *PortalComponent1.ascx* is automatically added to your project, opened and displayed.

#### Adding a New Portal System

- 1. Delete the default portal component (*PortalComponent1.aspx*), created with the project, by right-clicking it in the Solution Explorer, and choosing *Delete*.
- 2. From the *File* menu, select *Add New Item*.
- 3. In the *Add New Item* dialog box, do the following:
	- a. In the *Categories* pane, under *Local Project Items*, choose *SAP*.
	- b. In the *Templates* pane, choose *SAP Portal System Template*.
	- c. Specify the name as *MapPointSystem.cs,* and click *Open*.

A new portal system item is created in the project.

#### Adding Properties for the Portal System Configuration

To define properties that will be available from the portal system profile, use the *PortalComponentFieldProperty* attribute. Double-click the *MapPointSystem.cs* in Solution Explorer, and add the following code to the *MapPointSystem* class. **Important:** if your database is installed on a remote server, replace **localhost** with this server's name.

```
[PortalComponentFieldProperty(PlainDescription="SQL Connection String", 
PropertyType=PropertyValueType.String , LongDescription="The SQL Connection String", 
AdminPersonalization=PersonalizationType.Dialog, Category="Application Settings")] 
[DefaultValue("Server=localhost;Database=Demo;Trusted_Connection=False;User 
ID = \{0\}; Password=\{1\}")]
public string ConnectionString 
{ 
      get 
       { 
             return String.Format(this.GetValue("ConnectionString"), 
                                  this.MappedUser,this.MappedPassword);
 } 
}
```
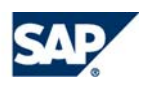

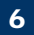

#### <span id="page-6-0"></span>Configuring a Portal Connection in Server Explorer

To deploy a SAP Portal Application to a portal, you need to configure a connection to this portal.

To configure a new portal connection:

- 1. From the *View* menu, choose *Server Explorer*.
- 2. In the Server Explorer window, expand the *SAP* node, right-click the *Portals* node, and select *Add Portal* from the context menu.

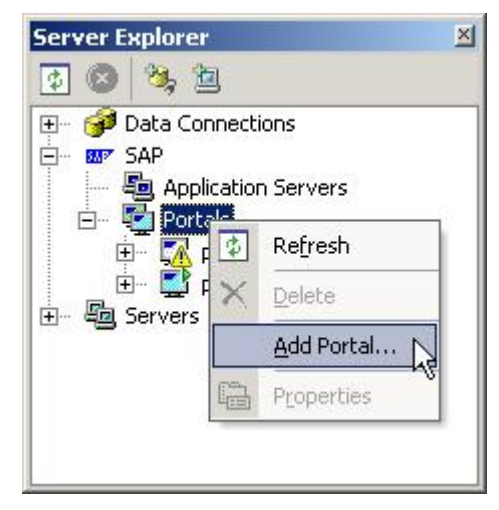

a. In the *Add SAP Portal* dialog, enter the portal connection details: **Display name**: a unique name of the portal to be displayed in Server Explorer. **Host**: localhost or the host name of the remote portal server

**Port**: 50000

**User**: the name of a user with administrator permissions

**Password**: the password of this user

**Remember Password:** true. If selected, the password will be saved between Visual Studio sessions. **Portal response timeout** (leave default value): 15.

**Use SSL protocol:** unselected. If selected, the portal uses the secured protocol (HTTPS).

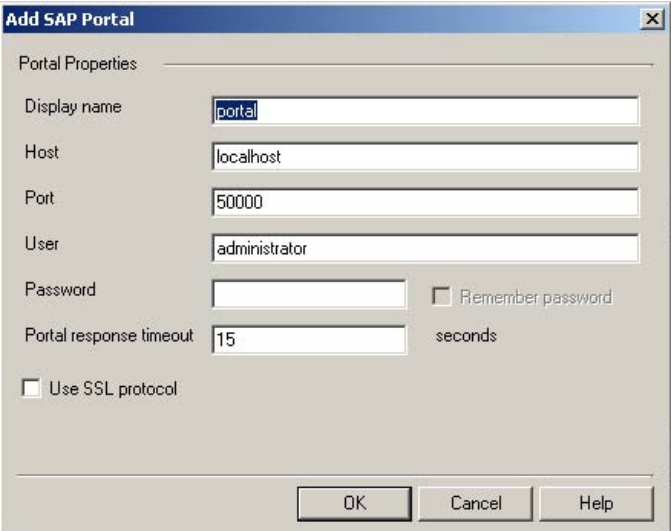

- b. Once all required information is entered, click *OK* .
- c. Set the newly defined portal as the current portal by right-clicking it in Server Explorer, and selecting *Set as Current*.

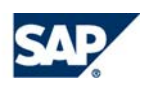

#### <span id="page-7-0"></span>Deploying the SAP Portal Application Project to the Portal

To build and deploy your portal application project:

- 1. Right-click the project in Solution Explorer and select *Deploy*.
- 2. During the deployment process, and depending upon the SAP Options settings, a deployment progress bar dialog may appear. When deployment is finished, the dialog displays the deployment process results.

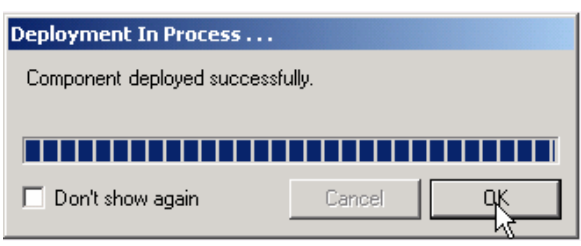

3. Click *OK.* If you do not want the progress bar to appear at the next deployment, select the *Don't show again* checkbox.

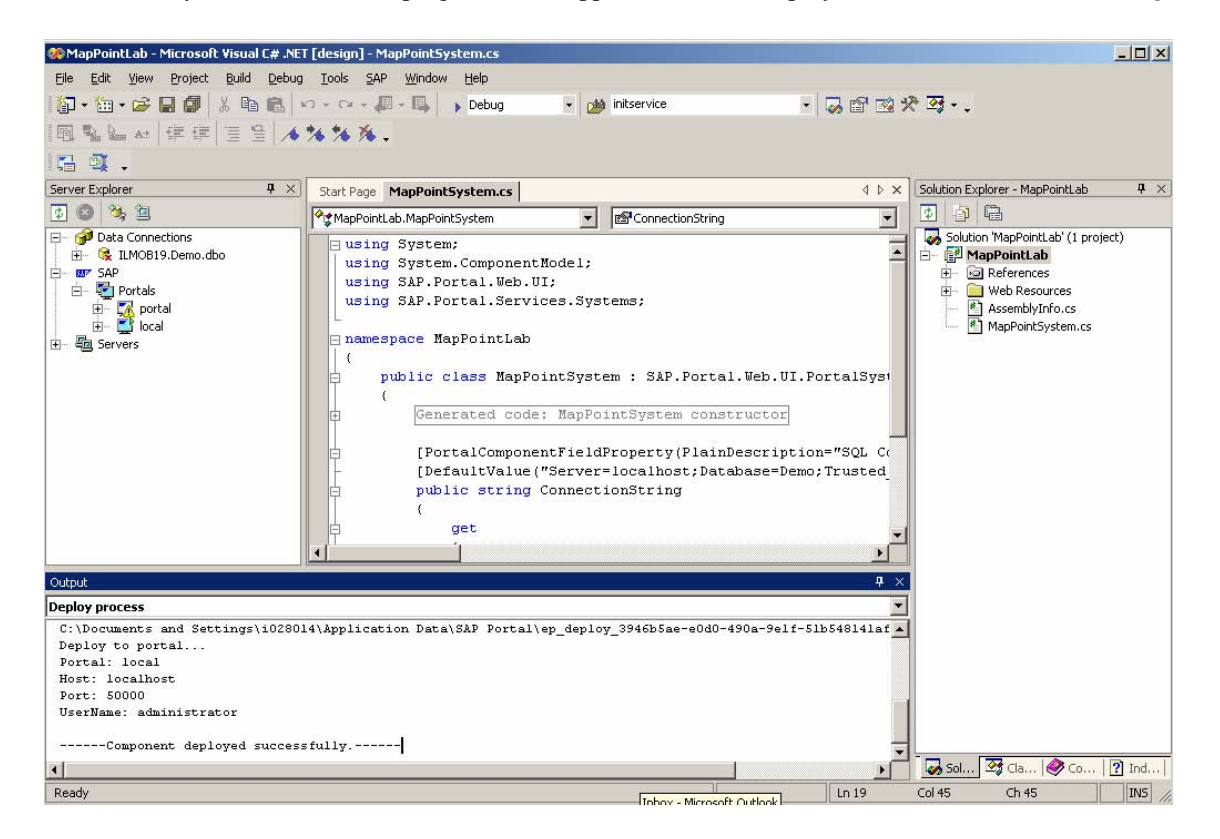

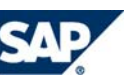

#### <span id="page-8-0"></span>Creating and Configuring the Portal System in the Portal

- 1. Log on to the portal (*http://localhost:50000/irj/portal*) as a user with administrator permissions.
- 2. Navigate to *System Administration* → *System Configuration.*
- 3. In the *Portal Content Catalog*, right-click a folder of your choice and select *New From Par*→ *System*

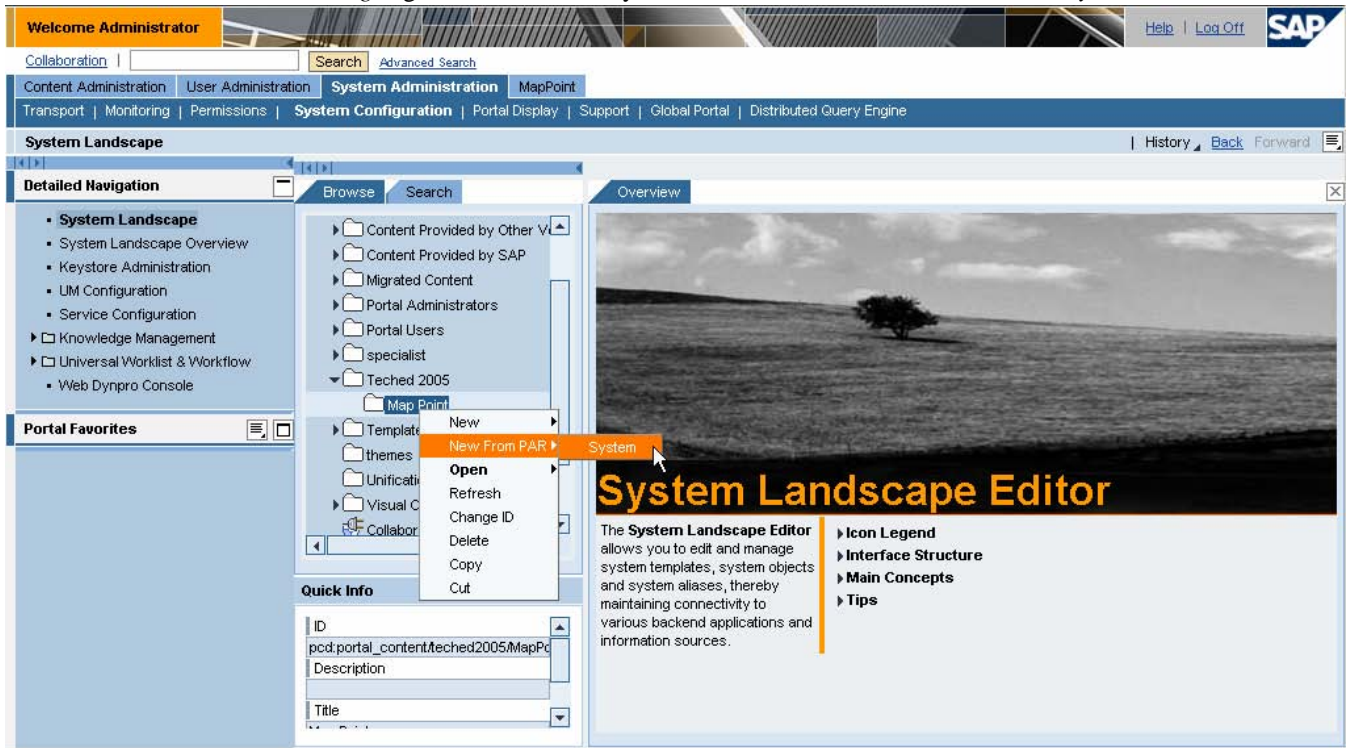

- 4. In the Portal Archive Selection screen (step 1) select *MapPointLab* from the list of the available PARs, and click *Next.*
- 5. In the Portal Component Selection screen (step 1) click *Next*.
- 6. In the General Properties screen (step 3), set both *System nam*e and *System ID* properties to MapPointSystem, click *Next.* 7. In the Summary screen (step 4), click *OK*.

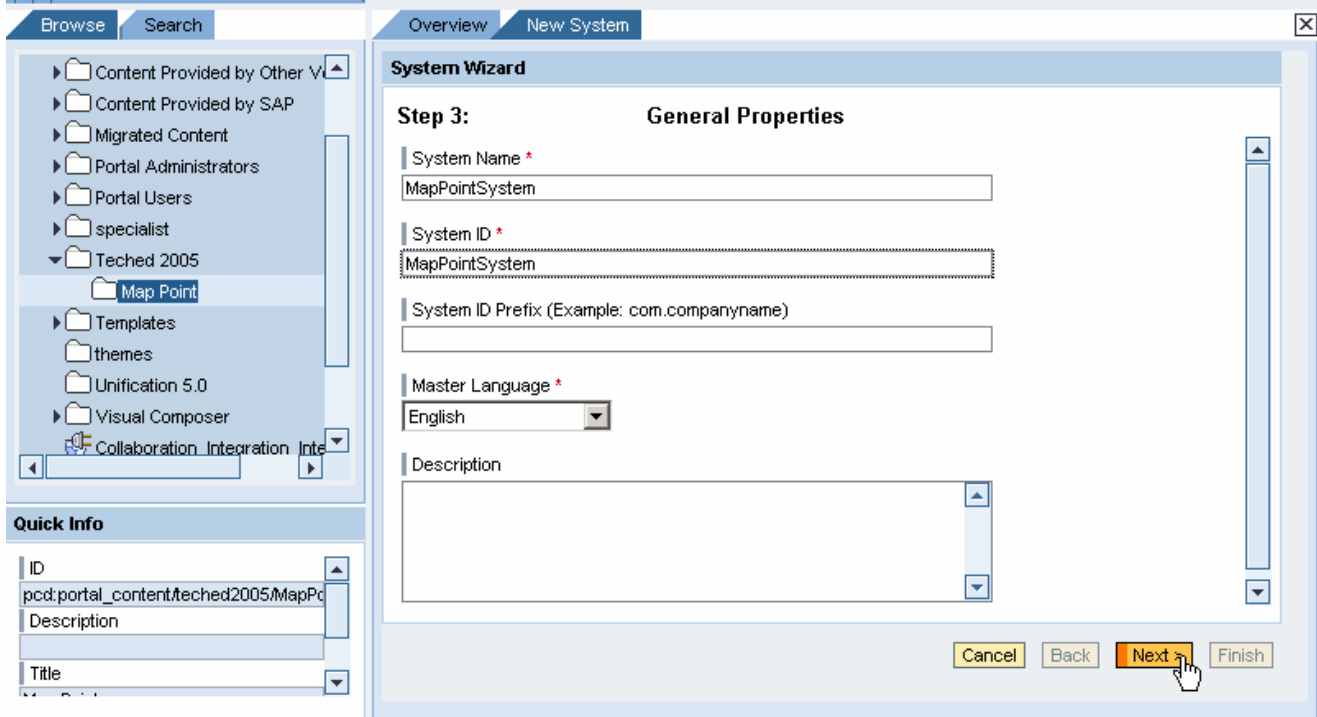

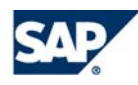

*8.* In the Property Editor that opens, select *Application Settings* from the *Property Category* list. The *SQL Connection String*  property contains the connection parameters to the *Demo* database that you have defined in the code of the MapPointSystem. If the database is installed on a different server, adjust the settings accordingly.

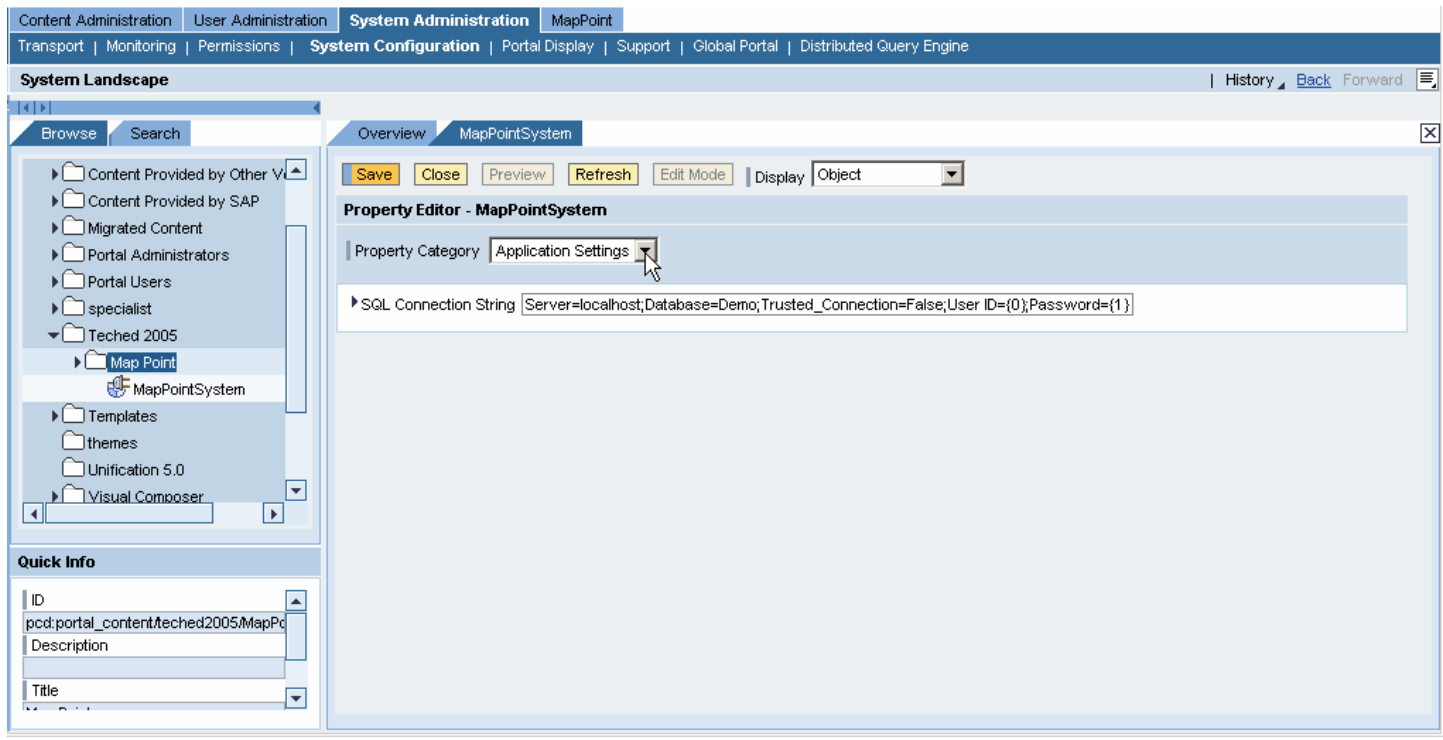

9. To set the user mapping properties, select *User Mapping* in the *Property Category* list, *admin,user* in the *User Mapping Type* list, and click *Save*.

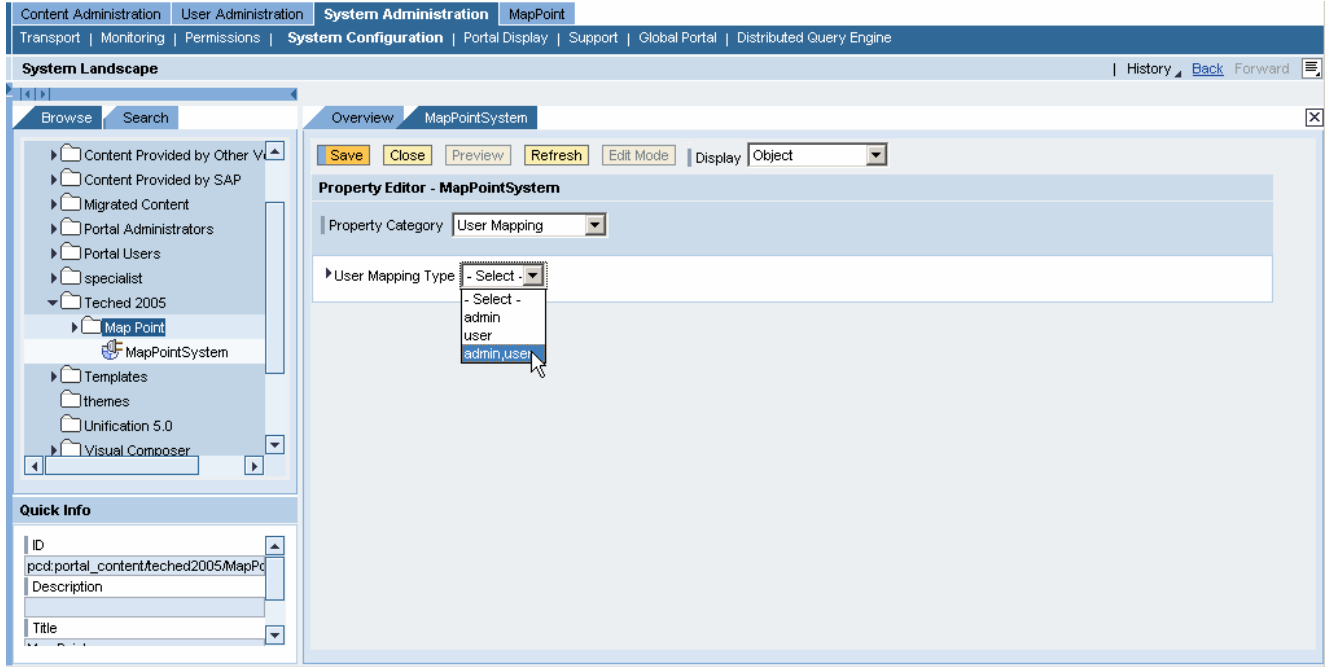

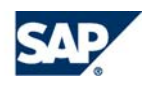

## 10. To define a system alias, select *System Aliases* in the Display list. Set the *Alias* property to *MapPointSystem*, and click *Add.*

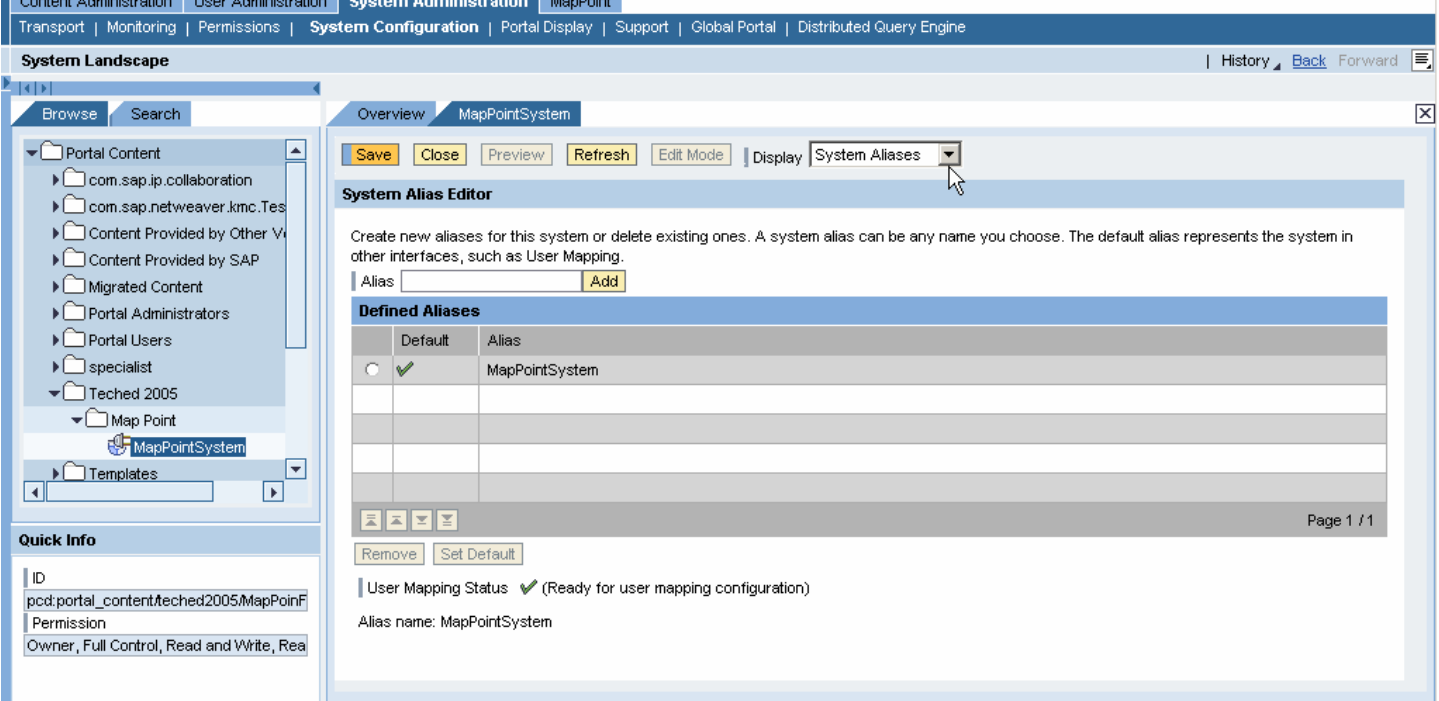

11. Click *Save* and *Close* to close the editor.

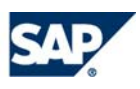

#### <span id="page-11-0"></span>Defining User Mapping for the System

- 1. In the portal, navigate to *User Administration* tab, and select *User Mapping*.
- 2. Search for the user account you logged on to the portal with.

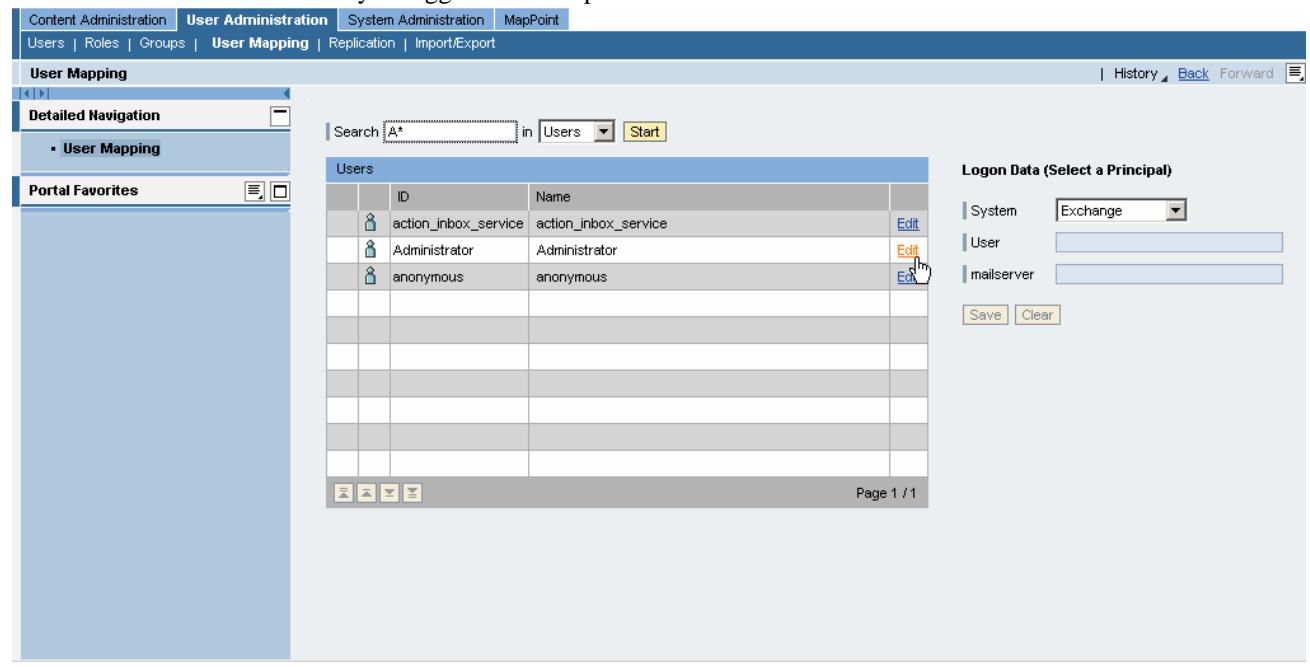

3. Click *Edit,* and then select the System Alias *MapPointSystem* defined in the previous step.

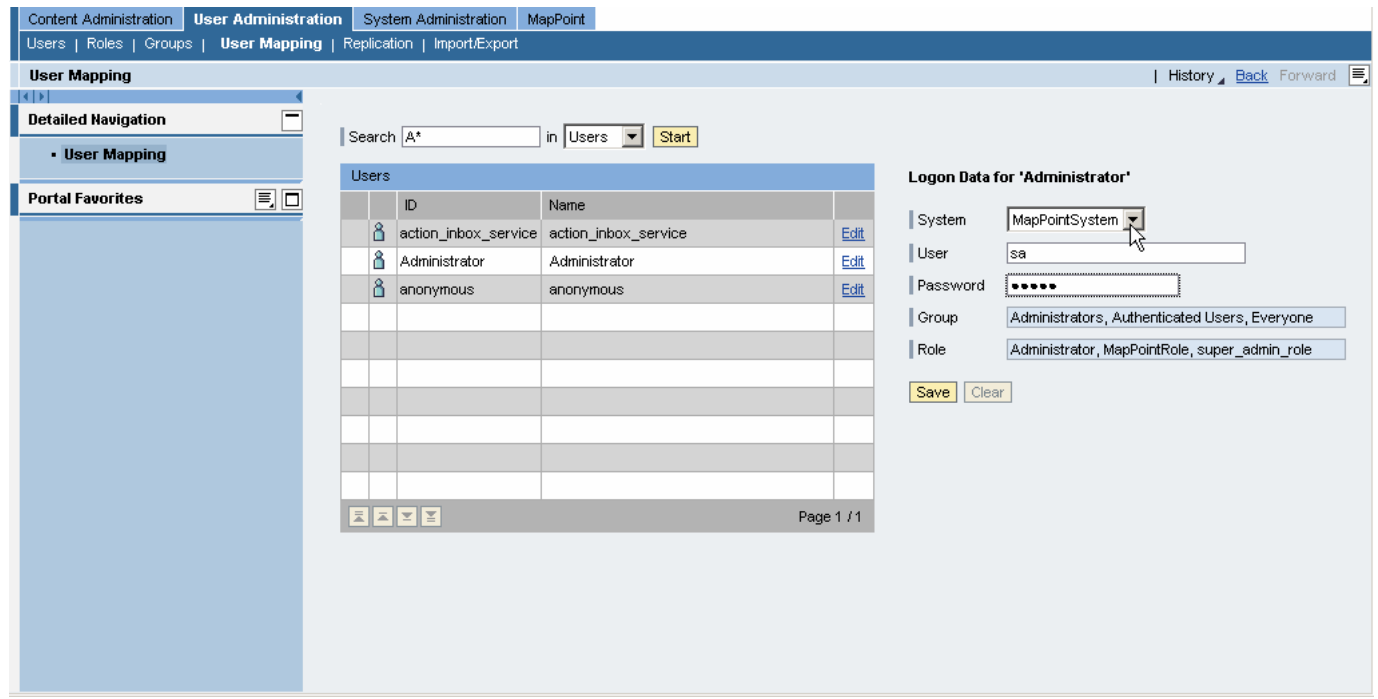

- 4. Set the *User* property to sa, and *Password* to admin.
- **Note** If your database requires different user credentials, specify them accordingly.
- 5. Click *Save*.

#### <span id="page-12-0"></span>Introduction

In this exercise you will create a portal component that uses the portal system, created in the previous exercise, to connect to the *Demo* database and retrieve the list of customers.

- This exercise includes the following steps:
	- 1. Adding a new portal component
	- 2. Creating a typed dataset for the customers' data.
	- 3. Adding controls to the portal component and binding the table control to the dataset.

#### Adding a New Portal Component

- 1. Go to the MapPoint solution in the Visual Studio.
- 2. From the *File* menu, select *Add New Item*.
- 3. In the displayed *Add New Item* dialog box, do the following:
	- a. In the *Categories* pane, under *Local Project Items*, choose *SAP*.
	- b. In the *Templates* pane, choose *SAP Portal Component*.
	- c. Specify the name as *CustomerFind.ascx,* and click *Open*. A new portal component is created in the project.

#### Creating and Configuring a Typed Dataset

To retrieve data from the *Demo* database you will use several wizards provided by Visual Studio 2003:

**Data Adapter Wizard** helps you to create a connection to a database and define the SQL statements needed to retrieve and modify the data.

#### Configuring a Data Adapter and a Data Connection

- 1. In Solution Explorer, double-click *CustomerFind.ascx* to open it in Design view.
- 2. From the *View* menu, select *Toolbox,* and click *Data* tab.
- 3. From the toolbox drag a *SqlDataAdapter* object onto the component.
- 4. In the *Data Adapter Configuration Wizard* that opens, do the following:
	- a. In the first welcome screen click *Next*.
	- b. In the second screen you need to define a new connection. Click *New Connection* and create a new connection pointing to the SQL Server *Demo* database, as shown below.

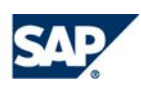

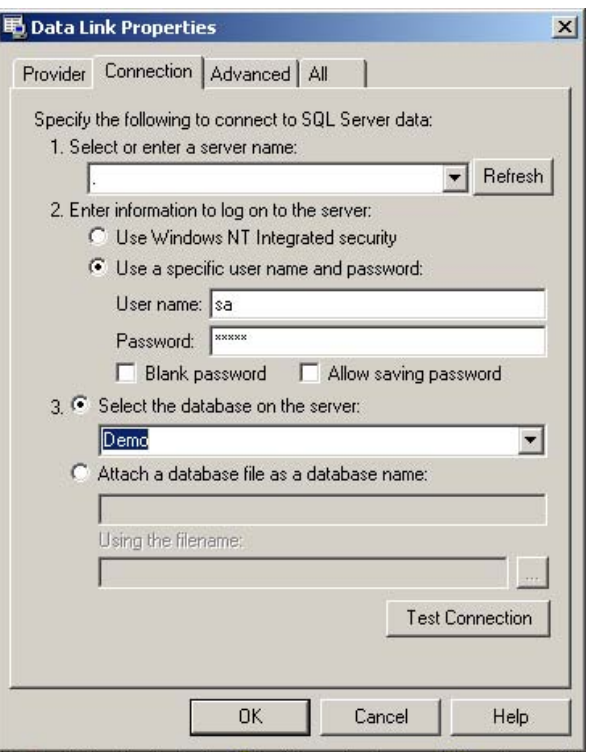

- a) For the server name, enter a dot, if your database is installed on the local host. Otherwise, specify the remote server's name.
- b) Check *Use a specific user name and password*.
- c) Set *User Name* to sa, and *Password* to admin. **Note** If your database requires different user credentials, specify them accordingly.
- d) Select the *Demo* database.
- e) Click *Test Connection* to check that a connection can be established, click *OK* to return to the wizard, and click *Next*.
- b. Select "Use SQL statement", and click *Next*.

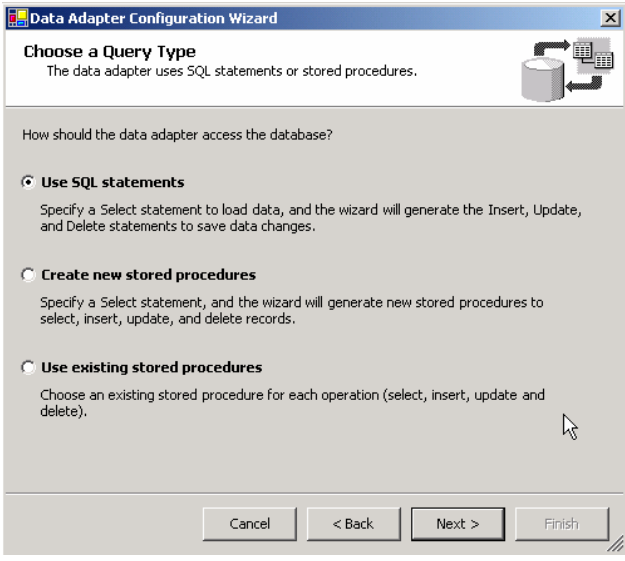

c. Enter the SQL statement to select records of customers according to a filter parameter:

SELECT Name, Street, City, Zip FROM Customers<br>WHERE (Name LIK) (Name LIKE @fname)

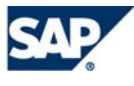

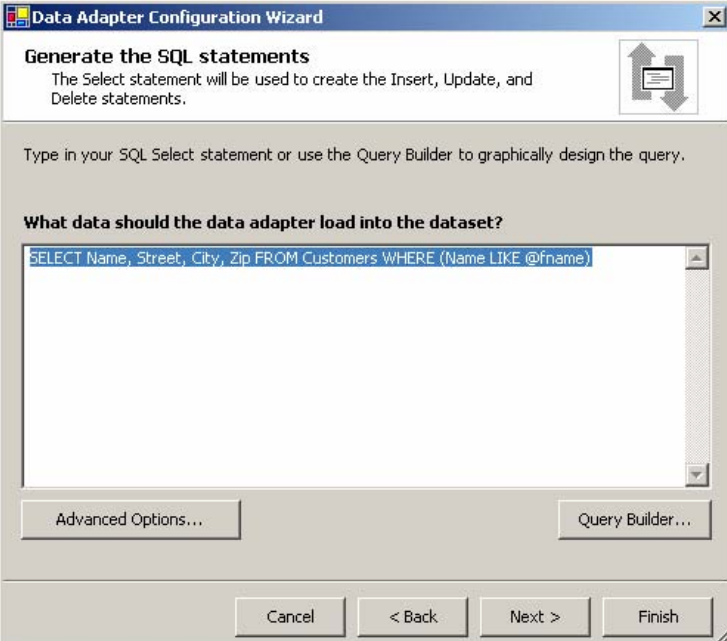

- d. Click *Advanced Options*.
- e. Unselect the first checkbox, and click *OK* to return to the previous screen.

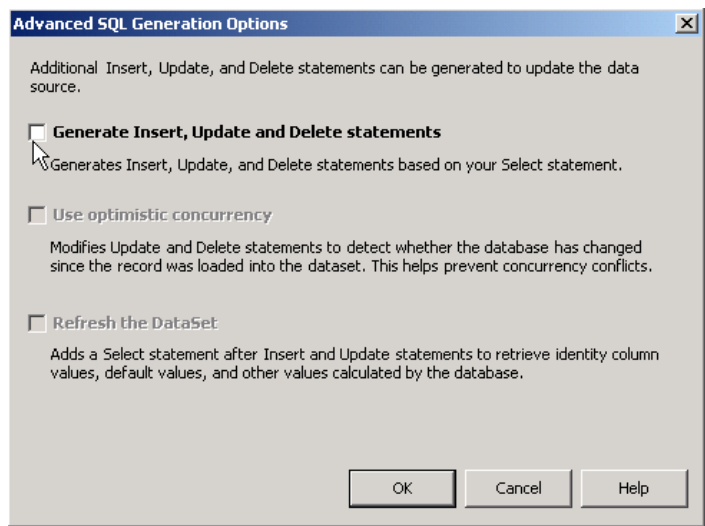

f. Click *Next***,** and *Finish*.

The wizard creates the *SqlConnection1* connection containing information about how to access your database, and the *SqlDataAdapter* data adapter that contains a query defining the data in the database you want to retrieve.

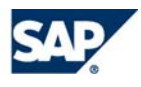

#### <span id="page-15-0"></span>Creating a Typed Dataset

After you have established the means to connect to the database and specified the information you want to retrieve via the SQL command in the data adapter, you can create a dataset:

- 1. From the *Data* menu, choose *Generate DataSet.* This menu is enabled only when the focus is on the form or one of its controls.
- 2. In the displayed *Generate Dataset* dialog box:
	- a. Select the *New* option.
		- b. Name the dataset customersDS.
		- c. From the list in the lower pane choose the *Customers* table to add to the dataset.
		- d. Check *Add this dataset to the designer*, and click *OK*.

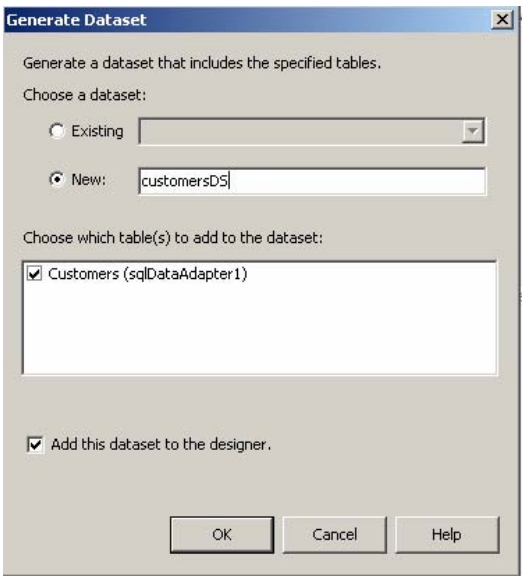

#### Adding Controls to the Portal Component

- 1. In Solution Explorer, right-click *CustomerFind.ascx* and choose *View Designer*.
- 2. From the *View* menu, select *Toolbox,* and click the *SAP NetWeaver* tab.
- 3. Drag and drop the following controls onto your component, and set their properties as follows:

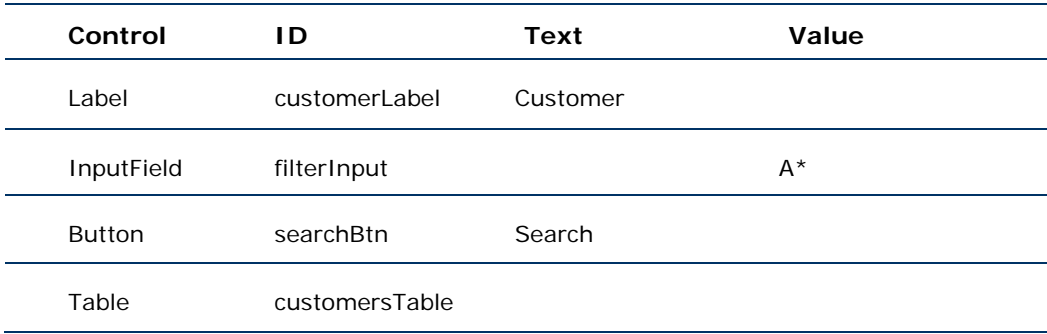

#### <span id="page-16-0"></span>Binding the SAP Table Control to the Dataset

Set the data binding properties of the Table control as follows:

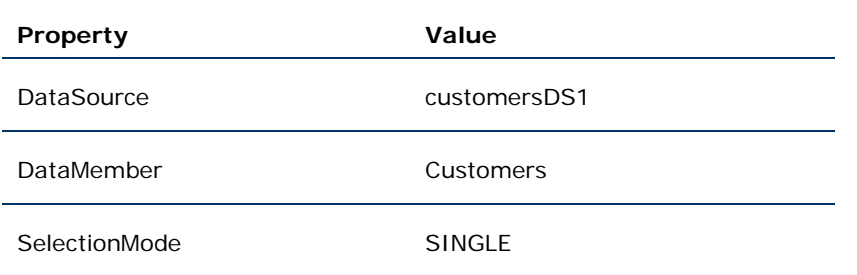

#### Adding Code to Retrieve Customer's Data from the Database

- 1. Double-click the *CustomerFind* portal component to open its code-behind class.
- 2. Add the statement using System. Data. SqlClient; to the declaration section.
- 3. Add the *BindData()* method to retrieve the connection string from the *MapPointSystem*, retrieve the data from the database, and bind it to the table control:

```
private void BindData() 
\left\{ \begin{array}{ccc} 0 & 0 & 0 \\ 0 & 0 & 0 \\ 0 & 0 & 0 \\ 0 & 0 & 0 \\ 0 & 0 & 0 \\ 0 & 0 & 0 \\ 0 & 0 & 0 \\ 0 & 0 & 0 \\ 0 & 0 & 0 \\ 0 & 0 & 0 \\ 0 & 0 & 0 \\ 0 & 0 & 0 \\ 0 & 0 & 0 \\ 0 & 0 & 0 & 0 \\ 0 & 0 & 0 & 0 \\ 0 & 0 & 0 & 0 \\ 0 & 0 & 0 & 0 & 0 \\ 0 & 0 & 0 & 0 & 0 \\ 0 & 0 & 0 & 0 & 0 \\ 0 & 0 & 0 & 0 MapPointSystem sys = new MapPointSystem("MapPointSystem"); 
                       SqlConnection conn = new SqlConnection(sys.ConnectionString); 
                       sqlDataAdapter1.SelectCommand.Connection = conn; 
                      sqlDataAdapter1.SelectCommand.Parameters["@fname"].Value = 
                       filterInput.Value.Replace("*","%"); 
                       sqlDataAdapter1.Fill(customersDS1.Customers); 
                       customersTable.DataBind(); 
           }
```
4. Open the *CustomerFind* portal component in design view, double-click the button to open the *SearchBtn\_ Action* event handler, and add the highlighted code to the event handler:

```
private void SearchBtn Action(object sender,
SAP.Web.UI.Controls.AbstractButton.ActionEventArgs e) 
{ 
BindData(); 
}
```
5. Add a call to the *BindData* method in the *Page\_Load* event:

```
private void Page_Load(object sender, System.EventArgs e) 
\left\{ \right\} BindData();
```
#### Deploying the Portal Application to the Portal

}

- 1. Deploy the SAP Portal Application project to the Portal:
	- a. Right-click the project and select *Deploy*.
	- b. Check in the *Output Window* that the process completed successfully.
- 2. Preview the component by right-clicking *CustomerFind.ascx* in Solution Explorer, and selecting *View in Portal….*

#### <span id="page-17-0"></span>Introduction

In this exercise you will create a portal component that displays the points of interests available in your customer's location. This exercise includes the following steps:

- 1. Adding a new portal component.
- 2. Adding a Web reference to the MapPoint web service.
- 3. Adding controls to the portal component.
- 4. Configuring server-side events to communicate with other portal components on a page.

#### Adding a New Portal Component

- 1. Select the *MapPoint* project in Solution Explorer.
- 2. From the *File* menu, select *Add New Item*.
- 3. In the *Add New Item* dialog box, do the following:
	- a. In the *Categories* pane, under *Local Project Items*, choose *SAP*.
	- b. In the *Templates* pane, choose *SAP Portal Component*.
	- c. Set the name to *FindNearby.ascx,* and click *Open*. A new portal component item is created in the project.

#### Adding a Web Reference to the Web Service

- 1. In Solution Explorer, right-click the project and select *Add Web Reference*.
- 2. In the dialog box:
	- a. Set the *URL* property to the Web service URL: [http://<host name>/SAP.Demo.WebService.Maps/MapService.asmx,](http://localhost/SAP.Demo.WebService.Maps/MapService.asmx) where <host name> is the name of the server on which the Web service is installed.
	- b. Set the *Web reference name* property to **MapPoint**.
	- c. Click *Add Reference.* The Web reference is added to the project.

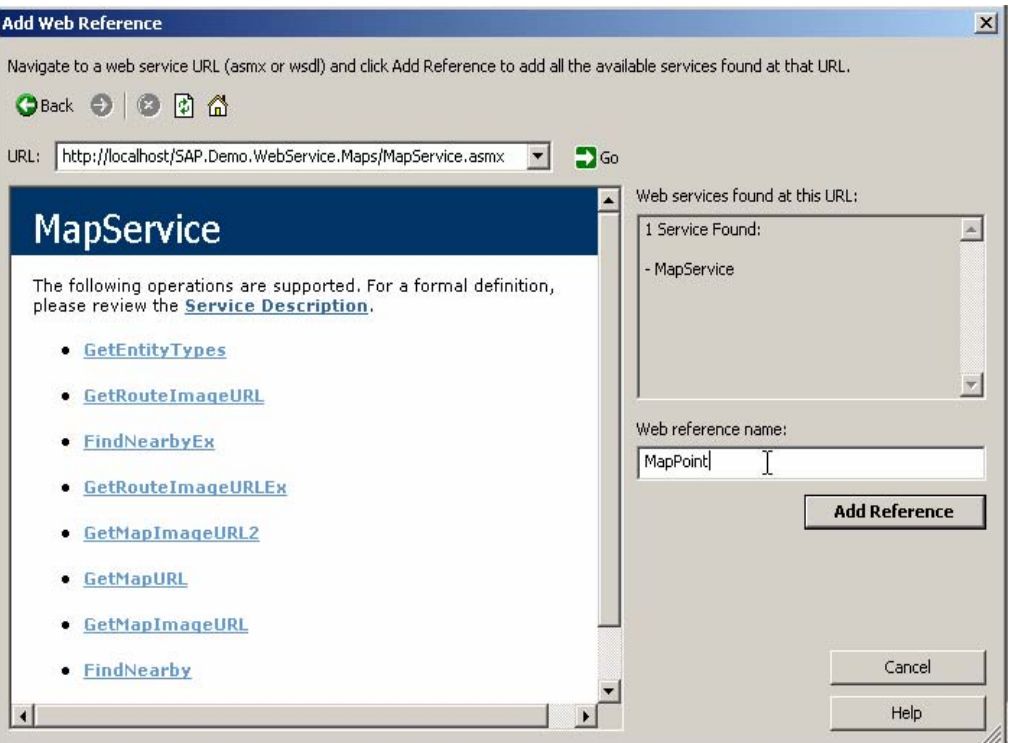

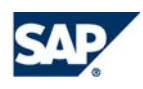

#### <span id="page-18-0"></span>Adding Controls to the Portal Component

- 1. In Solution Explorer, right-click *FindNearby.ascx* and choose *View Designer*.
- 2. From the *View* menu, select *Toolbox* and click the *SAP NetWeaver* tab.
- 3. Drag and drop the following controls onto your portal component, and set their properties as follows:

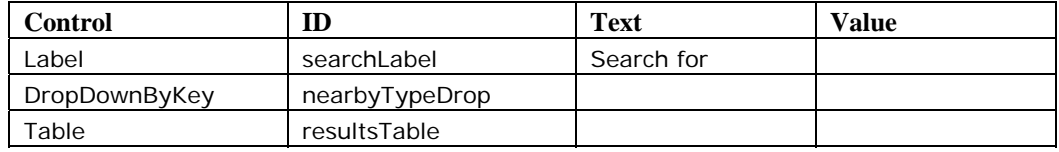

- 4. Right-click the Table control and select *Edit Columns*.
- 5. In the *TableCell Collection Editor*, modify the three default columns. For each column, set the *ID* and *Title* properties to the respective names *Name*, *Address* and *Phone*, and the *Width* to 100.
- 6. In the Table control property editor, set the *SelectionMode* property to SINGLE.

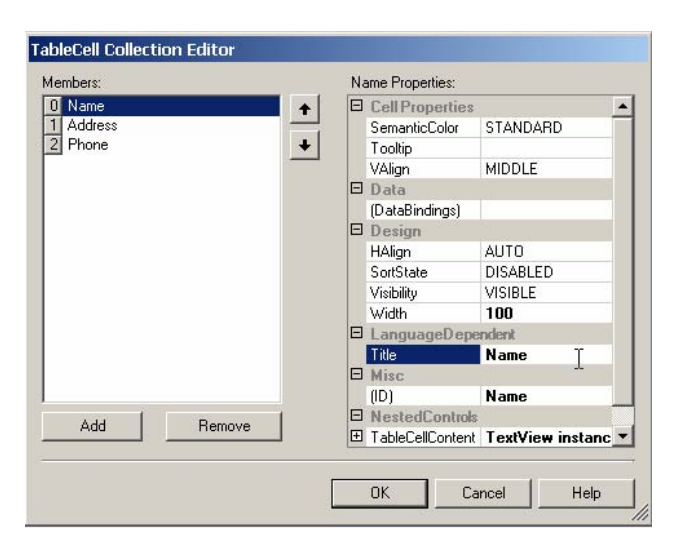

#### Adding Code to Bind the DropDownByKey Control to the Data Retrieved from the Web Service

The *DropDownByKey* control will be bound to the list of points of interest types available for the search, such as hotels, restaurants, ATM etc. This data will be retrieved only once on the first load, and saved in the cache for posting back.

1. Double-click the *FindNearby* portal component to open its code-behind class *FindNearby.ascx.cs*, and paste the highlighted code into the *Page\_ Load* event handler code:

```
private void Page_Load(object sender, System.EventArgs e) 
{ 
     MapPointLab.MapPoint.MapService mapService = new 
MapPointLab.MapPoint.MapService(); 
           string[][] entityTypes; 
           if(Cache["EntityTypes"]==null) 
 { 
                 entityTypes = mapService.GetEntityTypes(); 
                 Cache["EntityTypes"] = entityTypes; 
 } 
            else 
 { 
                 entityTypes = (string[][])Cache["EntityTypes"]; 
 } 
           foreach (string[] type in entityTypes) 
 { 
                 DropDownListItem item = new DropDownListItem(); 
                 item.Key = type[0]; 
                 item.Text = type[1];
```
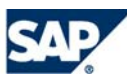

<span id="page-19-0"></span>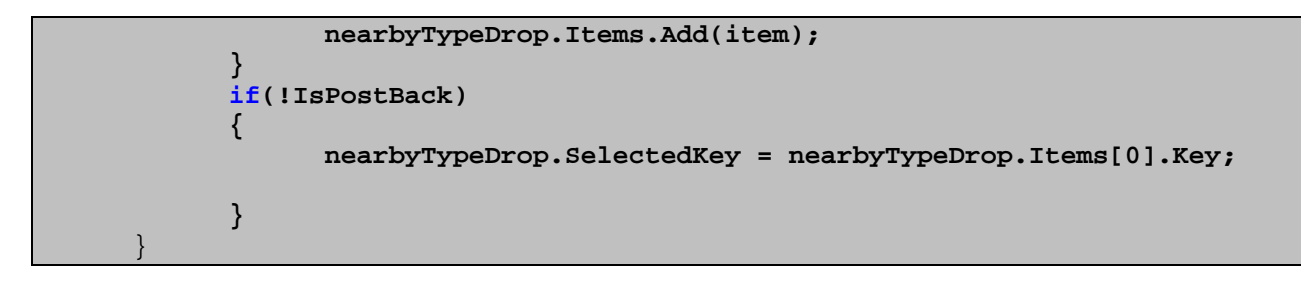

#### Adding Code to Bind the Table Control to the Data Retrieved from the Web Service

The Table control will be bound to the list of the points of interest available in the location of the selected customer. This data will be retrieved from the *MapPoint* Web service, according to the customer address, and the point of interest type selected from the dropdown list.

1. Open the *FindNearby.ascx.cs* code-behind file and add a method that retrieves a customer's address and a list of points of interest from the Web service, and binds it to the table. The address will be saved in the Session object to be retrieved in the page post back.

```
private void ShowResults(Address selectedAddress) 
\{ \{ \}FindResult[] results = null; 
     string key = selectedAddress.City.ToString() + selectedAddress.Street + 
                  nearbyTypeDrop.SelectedKey; 
     if(Session[key] == null) 
\{ MapPointLab.MapPoint.MapService mapService = new 
                       MapPointLab.MapPoint.MapService(); 
            try 
\{x_1, x_2, \ldots, x_n\} results = mapService.FindNearby(selectedAddress, 
                           nearbyTypeDrop.SelectedKey.ToString(), 10); 
 }
            catch(Exception ex) 
\{x_1, x_2, \ldots, x_n\}results = new FindResult[0];
 }
                 Session[key] = results; 
 }
     else 
\{results = (FindResult[])Session[key]; }
            resultsTable.DataSource = results; 
           resultsTable.DataBind(); 
          Session["Address"] = selectedAddress;
 }
```
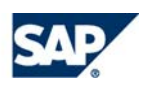

- 2. To define how the data from the Web service is displayed in the table, use the *ItemDataBound* event handler that is called each time the data is bound.
	- a. Open the *FindNearby* component in the design view, right-click the table, and select *Properties*.
	- b. In the Properties window, click the  $\mathscr{F}|_{Events}$  button.
	- c. Find the *ItemDataBound* event, and double-click it to open the *ItemDatabound* event handler, and add the highlighted code into the handler:

```
private void resultsTable ItemDatabound(object sender,
SAP.Web.UI.Controls.Table.ItemEventArgs e) 
{ 
             FindResult findResult = (FindResult)e.Item.DataSourceRow.DataItem; 
             ((SAP.Web.UI.Controls.TextView)e.Item.Cells[0].TableCellEditor).Text = 
               findResult.Name; 
             ((SAP.Web.UI.Controls.TextView)e.Item.Cells[1].TableCellEditor).Text = 
              findResult.Address.Street; 
             ((SAP.Web.UI.Controls.TextView)e.Item.Cells[2].TableCellEditor).Text = 
             findResult.Phone; 
 }
```
3. To bind the table to the data source after post back, add the following code to the *Page\_ Load* event handler:

```
if (IsPostBack && Session["Address"]!=null) 
 { 
       Address address = (Address)Session["Address"];
      FindResult[] results;
        string key = address.City.ToString() + address.Street + 
nearbyTypeDrop.SelectedKey; 
      results = (FindResult[])Session[key];
       if (results != null) 
        { 
              resultsTable.DataSource = results; 
              this.DataBind(); 
\qquad \qquad \} }
```
- 4. Add the nearbyTypeDrop\_Select event handler to set the binding of the table:
	- a. Open the *FindNearby* component, right-click the *nearbyTypeDrop* control, and select *Properties*.
	- b. In the Properties window, click the  $\mathscr{F}$  *Events* button.
	- c. Find the *nearbyTypeDrop\_Select* event, double-click it to open the *nearbyTypeDrop\_Select* event handler, and add the highlighted code into the handler:

```
private void nearbyTypeDrop Select(object sender,
                       SAP.Web.UI.Controls.AbstractDropDownByKey.SelectEventArgs e) 
  { 
        Address address = (Address)Session["Address"]; 
        ShowResults(address); 
 }
```
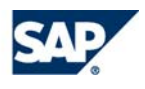

#### <span id="page-21-0"></span>Defining Server-Side Events to Enable Communication Between the iViews on the Page

To display details for the customer selected in the *CustomerFind* portal component, define the server-side events that enable communication between the iViews on the page.

- 1. Double-click the *CustomerFind* portal component to open its code-behind class, and add the following code:
	- a. The using MapPointLab.MapPoint; reference to the declarations section.
	- b. The highlighted code (ProducerEvent attribute) under the namespace declaration:

```
namespace MapPointLab 
{ 
 [ProducerEvent("AddressSelected",EventType.ServerSide)]
```
2. Open the *CustomerFind* portal component in design view, double-click the table to open the *customersTable\_LeadSelect* event handler, and insert the highlighted code into the event handler:

```
private void customersTable_LeadSelect(object sender, 
SAP.Web.UI.Controls.Table.LeadSelectEventArgs e) 
{ 
             customersDS.CustomersRow row = 
              (customersDS.CustomersRow)customersDS1.Customers.Rows[e.Row]; 
            Address address = new Address(); 
             address.City = row.City; 
             address.Street = row.Street; 
             address.ZipCode = row.Zip.ToString(); 
             Raise("AddressSelected",new object[]{address}); 
}
```
- 3. Double-click the *FindNearby* portal component to open its code-behind class, and add the following code:
	- a. The using MapPointLab.MapPoint; reference to the declarations section.
	- b. The highlighted code (ConsumerEvent attribute) under the namespace declaration:

```
namespace MapPointLab 
{ 
[ConsumerEvent("OnAddressSelected",EventType.ServerSide)]
```
c. The override of the OnPortalComponentEvent event:

```
 public override void OnPortalComponentEvent(object sender, string eventName, 
 object[] args) 
 { 
       base.OnPortalComponentEvent (sender, eventName, args); 
       if (eventName == "OnAddressSelected") 
              onAddressSelected((Address)args[0]);
```
d. Code to handle the *OnAddressSelected* event:

```
private void onAddressSelected(Address selectedAddress) 
\{ ShowResults(selectedAddress); 
 }
```
4. Deploy the project to the portal.

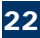

#### <span id="page-22-0"></span>Creating a Page and iViews with Page Designer

- 1. In Solution Explorer, right-click your project, and then click **Add->Add New Item** in the context menu. The **Add New Item** dialog box appears.
- 2. In the **Categories** pane, expand the **Local Project Items** node and click **SAP**.
- 3. In the **Templates** pane, click **SAP Portal Page**. In the **Name** box, set the name of your page to MapPoint.sappage.

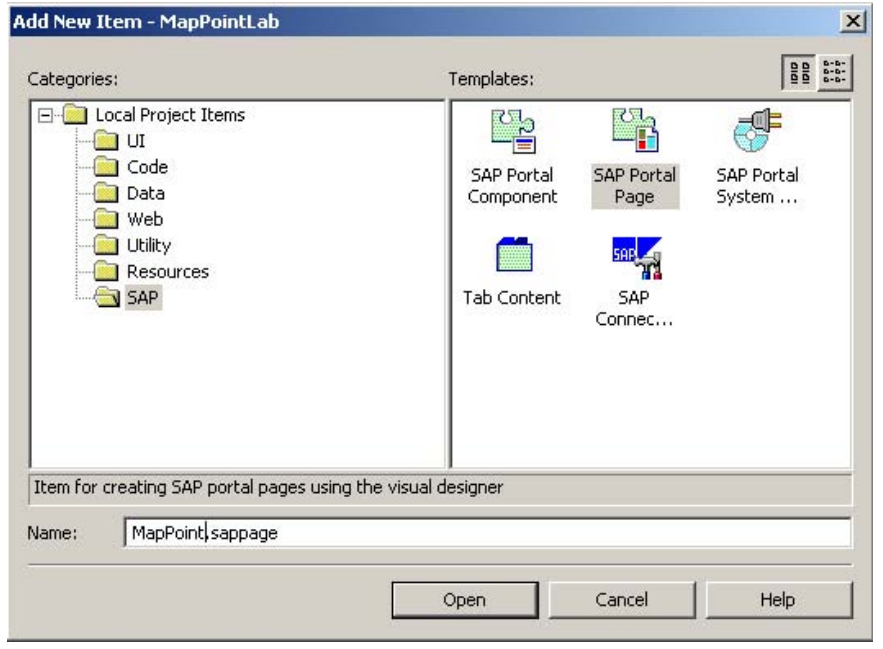

- 4. In Solution Explorer, right-click your project and select *Publish Project*. By doing so, you deploy your project and create a subfolder containing iViews and pages in the *Content Created with PDK for .NET* folder of the Portal Content Catalog.
- 5. In Solution Explorer, double-click the page you have added.
- 6. In the page window that opens, click the **Layout** tab.
- 7. From Solution Explorer, drag and drop the *CustomerFind* and *FindNearby* portal components onto the page. By doing this, you create iViews from your portal components and place them on the page.

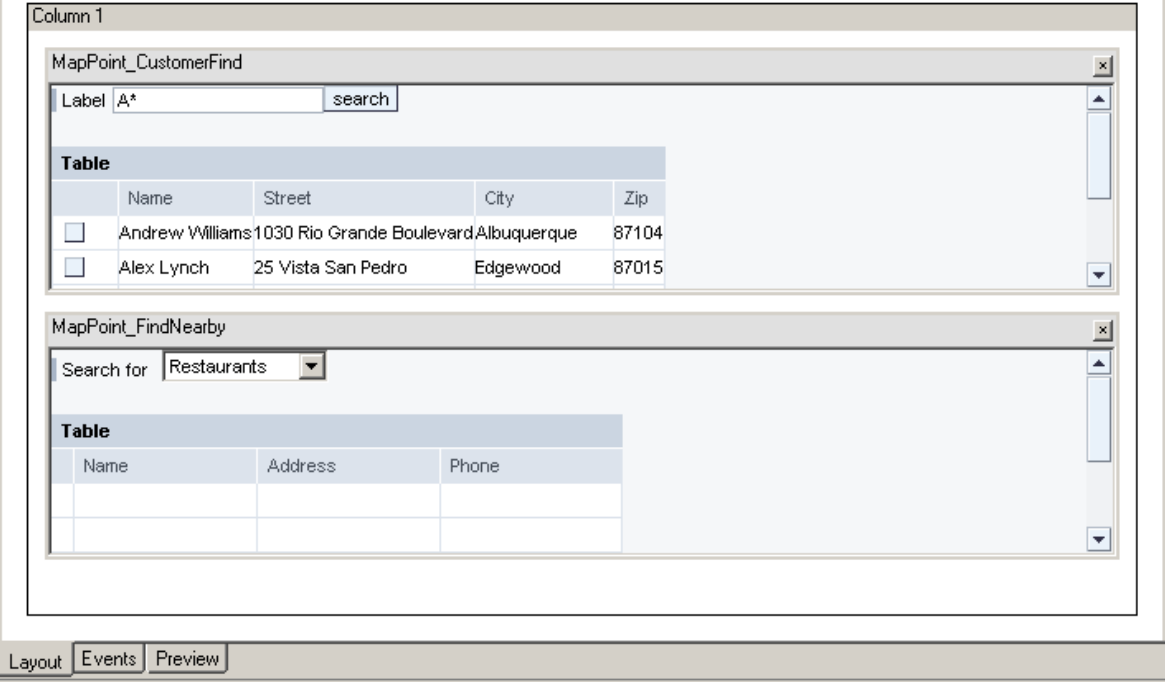

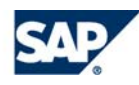

<span id="page-23-0"></span>8. To enable proper display of the portal components on a page, publish it in the portal by right-clicking the page in Solution Explorer and selecting *Publish Page*.

#### **Note**

- When the iViews are first placed on a page, they might display an error message. Click on *Events* tab, and then click *Layout* again. After a short delay the page is refreshed, and the iViews are displayed properly.
- When you modify and republish your portal components, the iViews on the page inherit the changes automatically.

#### Linking Server-side Events

In the *Events* tab of the page, link the server-side events that you have previously defined in the code.

- 1. In the page window, click the *Events* tab. The portal components are displayed along with their events.
- 2. Click on the *AddressSelected* source event in the *MapPoint\_CustomerFind* iView, press and hold the mouse while dragging it to the target event *onAddressSelected* in the *MapPoint\_FindNearby* iView. By doing so, you create a link between the two events.

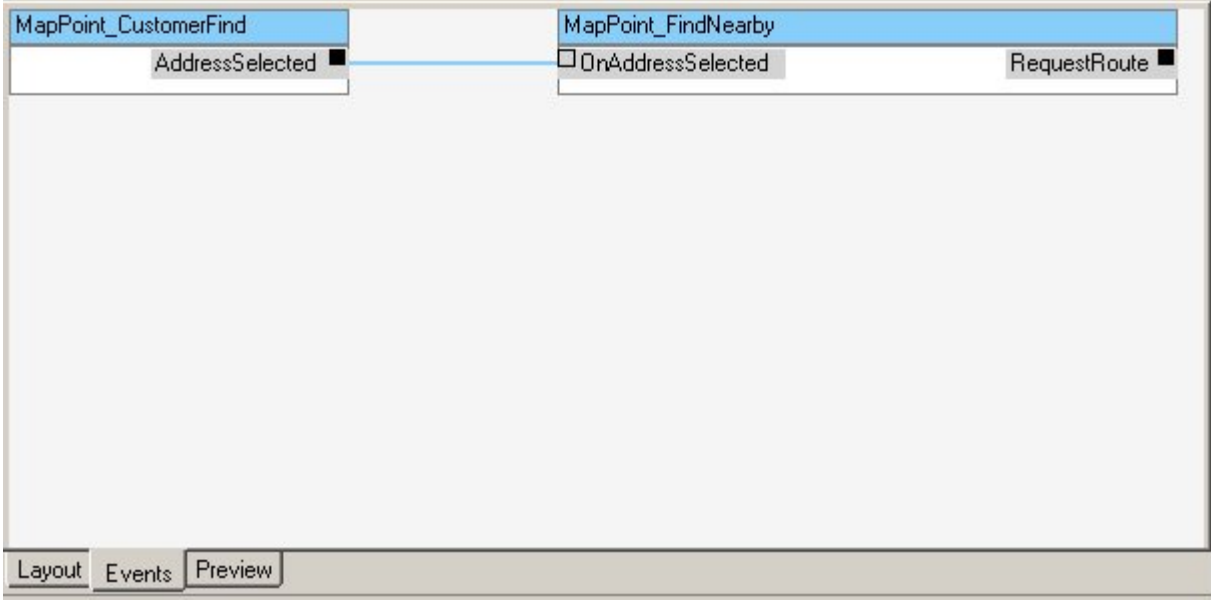

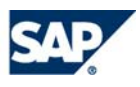

#### <span id="page-24-0"></span>Introduction

In this exercise you will create a portal component that displays the route map from one address to the other. The exercise includes:

- 1. Adding a new portal component
- 2. Adding controls to the portal component.
- 3. Using server-side events to communicate with other iViews on a page.

#### Adding a New Portal Component

- 1. Right-click the *MapPointLab* project in Solution Explorer, and select *Add ->Add New Item*…
- 2. In the displayed *Add New Item* dialog box, do the following:
	- a. In the *Categories* pane, under *Local Project Items*, choose *SAP*.
	- b. In the *Templates* pane, choose *SAP Portal Component*.
	- c. Specify the name as *ShowDirections.ascx*.
	- d. Click *Open*. A new portal component is created in the project.

#### Adding Controls to the Portal Component

- 1. In Solution Explorer, double-click *ShowDirections.ascx*.
- 2. From the *View* menu, select *Toolbox* and click the *SAP NetWeaver* tab.
- 3. Drag and drop an *Image* control to your component, and set its *ID* property to mapImage, and *Width* and *Height* to 450.

#### Defining Server-Side Events to Enable Communication Between the iViews on the Page

- To display the map route from the customer's location to the selected point of interest, implement a server-side event.
- 1. Double-click the *FindNearby* portal component to open its code-behind class, and add the highlighted code (ProducerEvent attribute) under the namespace declaration:

```
namespace MapPointLab
```

```
{ 
 [ConsumerEvent("OnAddressSelected",EventType.ServerSide)] 
[ProducerEvent("RequestRoute",EventType.ServerSide)]
```
- 2. To raise the event, when a row in the table is selected:
	- a. Open the *FindNearby* portal component in design view, and double-click the table to open the *resultsTable\_LeadSelect* event handler in the code-behind class.
	- b. Insert the highlighted code into the event handler:

```
private void resultsTable_LeadSelect(object sender, 
SAP.Web.UI.Controls.Table.LeadSelectEventArgs e) 
\left\{ \begin{array}{c} \end{array} \right.FindResult findResult = ((FindResult[])resultsTable.DataSource)[e.Row]; 
      Address fromAddress = (Address)Session["Address"]; 
      Address toAddress = new Address(); 
      toAddress.City = findResult.Address.City; 
      toAddress.Street = findResult.Address.Street; 
      toAddress.ZipCode = findResult.Address.ZipCode.ToString(); 
       Raise("RequestRoute",new object[]{fromAddress,toAddress}); 
\qquad \qquad \}
```
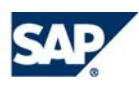

- <span id="page-25-0"></span>3. Double-click the *ShowDirections* portal component to open its code-behind class, and add the following code:
	- a. The using MapPointLab.MapPoint; statement to the declaration section.

```
b. The highlighted code (ConsumerEvent attribute) under the namespace declaration:
```

```
namespace MapPointLab 
\{[ConsumerEvent("OnRequestRoute",EventType.ServerSide)]
```
c. The override of the OnPortalComponentEvent event:

```
public override void OnPortalComponentEvent(object sender, string eventName, 
object[] args) 
     \{base.OnPortalComponentEvent (sender, eventName, args); 
     if (eventName == "OnRequestRoute") 
            onRequestRoute((MapPointLab.MapPoint.Address)args[0],
      (MapPointLab.MapPoint.Address)args[1]);
```
Event handler that retrieves the image's URL from the Web service:

```
private void onRequestRoute(MapPointLab.MapPoint.Address fromAddress, 
                                                      MapPointLab.MapPoint.Address toAddress) 
\left\{ \begin{array}{ccc} 0 & 0 & 0 \\ 0 & 0 & 0 \\ 0 & 0 & 0 \\ 0 & 0 & 0 \\ 0 & 0 & 0 \\ 0 & 0 & 0 \\ 0 & 0 & 0 \\ 0 & 0 & 0 \\ 0 & 0 & 0 \\ 0 & 0 & 0 \\ 0 & 0 & 0 \\ 0 & 0 & 0 \\ 0 & 0 & 0 \\ 0 & 0 & 0 & 0 \\ 0 & 0 & 0 & 0 \\ 0 & 0 & 0 & 0 \\ 0 & 0 & 0 & 0 & 0 \\ 0 & 0 & 0 & 0 & 0 \\ 0 & 0 & 0 & 0 & 0 \\ 0 & 0 & 0 & 0 MapPointLab.MapPoint.MapService mapService = new 
                       MapPointLab.MapPoint.MapService(); 
                      mapImage.Source = mapService.GetRouteImageURL(fromAddress, toAddress, 
                       Int32.Parse(mapImage.Height), Int32.Parse(mapImage.Width), 100); 
                       mapImage.Visible = true; 
 }
```
#### Deploying the Portal Application to the Portal

Deploy the *MapPointLab* project to the portal by right-clicking it in Solution Explorer and selecting *Deploy*.

#### Adding ShowDirections to the Page

- 1. In the *MapPoint* page window, click the *Layout* tab.
- 2. From Solution Explorer, drag and drop the *ShowDirections* portal component onto the page.
- 3. Publish the page in the portal by right-clicking it in Solution Explorer and selecting *Publish Page*.

#### Linking Server-side Events

 $\begin{array}{ccc} \end{array}$ 

In the *Events* tab of the page, link the server-side events that you have previously defined in the code:

- 1. In the page window, click the *Events* tab. The portal components are displayed along with their events.
- 2. Click on the *RequestRoute* source event in the *MapPoint\_ FindNearby* iView, press and hold the mouse while dragging it to the target event *on RequestRoute* in the *MapPoint\_ShowDirections* iView. By doing so, you create a link between the two events.
- 3. Publish the page in the portal by right-clicking it in Solution Explorer and selecting *Publish Page*.

#### Previewing the Page and Testing the Application

- 1. In the page window, click the *Preview* tab, or right-click the page in Solution Explorer and select *View in Portal*. The page with the iViews is displayed exactly as it would be in the portal.
- 2. **Tip** If the display does not reflect your recent changes, right-click an iView and select *Refresh*, or switch tabs.
- 3. Enter a filter string in the input field of *CustomerFind* iView, and click the *Search* Button.
- 4. Select a customer. The *FindNearby* iView should display a list of restaurants available in the location of that customer.
- 5. Select another point of interest from the list. The table should display the relevant details.
- 6. Select an entry from the table. A map should appear showing the route from the customer to the selected location.

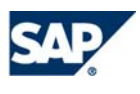

#### The page should look similar to this:

圖

震

Ľ

Dairy Queen

China Pearl, SS Subs

Page 1 of 5  $\boxed{\bullet}$   $\boxed{\bullet}$ 

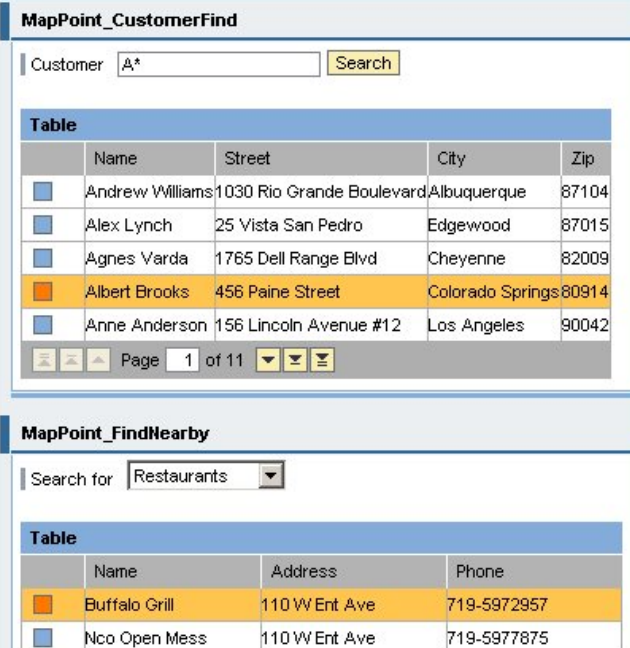

6813 Space Village Ave 719-5916092

6815 Space Village Ave 719-5979448

6821 Space Village Ave 719-5975412

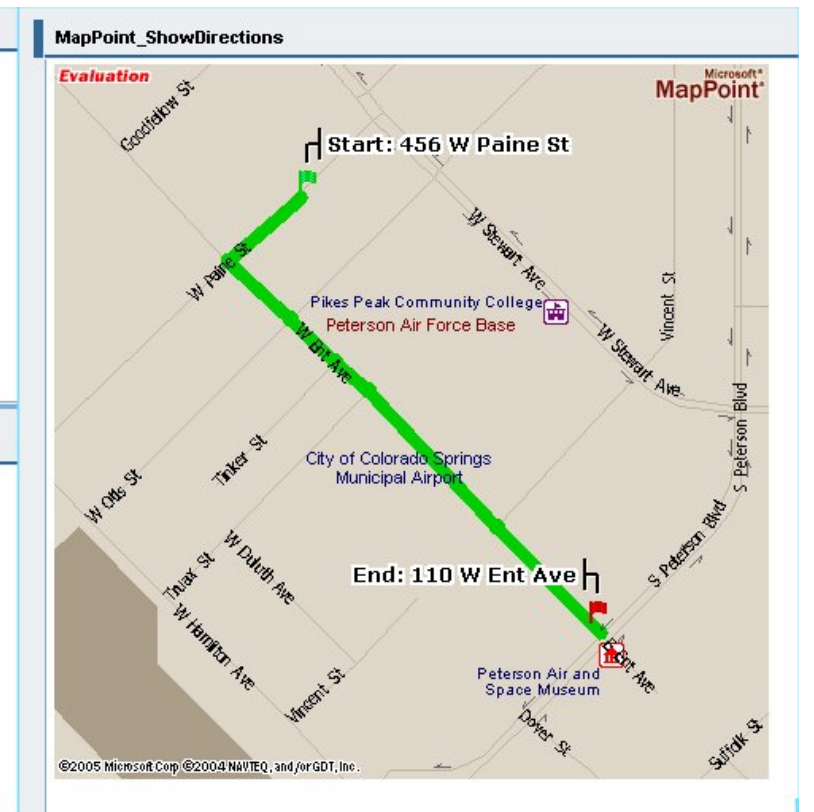

### Copyright 2006 SAP AG. All Rights Reserved

- No part of this publication may be reproduced or transmitted in any form or for any purpose without the express permission of SAP AG. The information contained herein may be changed without prior notice.
- Some software products marketed by SAP AG and its distributors contain proprietary software components of other software vendors.
- Microsoft, Windows, Outlook, and PowerPoint are registered trademarks of Microsoft Corporation.
- IBM, DB2, DB2 Universal Database, OS/2, Parallel Sysplex, MVS/ESA, AIX, S/390, AS/400, OS/390, OS/400, iSeries, pSeries, xSeries, zSeries, z/OS, AFP, Intelligent Miner, WebSphere, Netfinity, Tivoli, and Informix are trademarks or registered trademarks of IBM Corporation in the United States and/or other countries.
- Oracle is a registered trademark of Oracle Corporation.
- UNIX, X/Open, OSF/1, and Motif are registered trademarks of the Open Group.
- Citrix, ICA, Program Neighborhood, MetaFrame, WinFrame, VideoFrame, and MultiWin are trademarks or registered trademarks of Citrix Systems, Inc.
- HTML, XML, XHTML and W3C are trademarks or registered trademarks of W3C®, World Wide Web Consortium, Massachusetts Institute of Technology.
- Java is a registered trademark of Sun Microsystems, Inc.
- JavaScript is a registered trademark of Sun Microsystems, Inc., used under license for technology invented and implemented by Netscape.
- MaxDB is a trademark of MySQL AB, Sweden.
- SAP, R/3, mySAP, mySAP.com, xApps, xApp, SAP NetWeaver and other SAP products and services mentioned herein as well as their respective logos are trademarks or registered trademarks of SAP AG in Germany and in several other countries all over the world. All other product and service names mentioned are the trademarks of their respective companies. Data contained in this document serves informational purposes only. National product specifications may vary.
- These materials are subject to change without notice. These materials are provided by SAP AG and its affiliated companies ("SAP Group") for informational purposes only, without representation or warranty of any kind, and SAP Group shall not be liable for errors or omissions with respect to the materials. The only warranties for SAP Group products and services are those that are set forth in the express warranty statements accompanying such products and services, if any. Nothing herein should be construed as constituting an additional warranty.

SAP assumes no responsibility for errors or omissions in these materials.